# **Creating TI Business Cards**

# **Download the Card Template**

- 1. Browse to <a href="https://www.toastmasters.org/Leadership-Central/Logos-Images-and-Templates/Club-and-District-Stationery">https://www.toastmasters.org/Leadership-Central/Logos-Images-and-Templates/Club-and-District-Stationery</a>
- 2. Click the template you want to use (I suggest word)

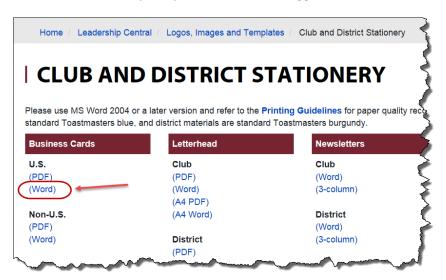

- 3. Save it to your system, open and put your information in
  - a. Your new email address will be firstnamelastname@d25toastmasters.org. When mail is sent to this address it will forward to the email address you gave the district. As this is only a forwarding address, you will not be able to send email from this address.
  - b. Note: If you are going to use Vista Print, you only need to fill in 1 card
- 4. Vista Print is NOT free if you want to use the TI template
- 5. Other ways besides Vista Print to print business cards:
  - a. Kinko's
  - b. Avery labels on your home machine (remember to figure in cost of ink and labels when comparing prices)

## **Vista Print**

- 6. Go to: http://www.vistaprint.com
- 7. Click on Business Cards -> Standard (Get Started)

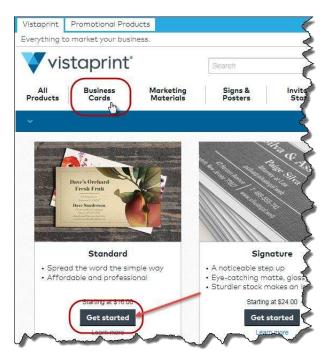

8. Click on Use Your Complete Design -> Continue

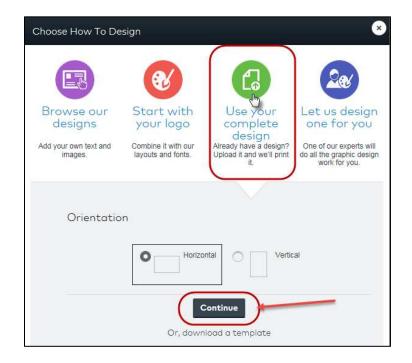

- 9. Click on Image -> My Computer -> Choose Images
- 10. Browse for your Word document and select it

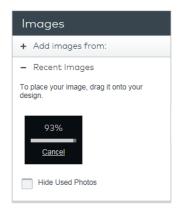

- 11. Double click the image to display the functions menu
- 12. Click on one of the functions to edit the image

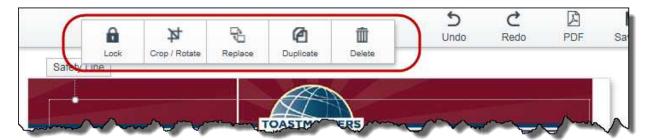

13. This is what will take the longest – you just have to keep aligning it and testing out different things to get it right.

#### Tips:

1. The ratio is locked – to unlock to allow more freedom in cropping, click Unlock at the bottom of the screen:

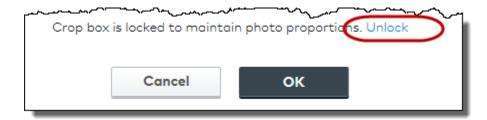

- 2. If you get a warning about blurry image get creative.
  - a. Increase the view/zoom on your word document
  - b. Take a screen shot of it (I use Snag it)
  - c. Upload the screen shot to Vista Print this gave me a zoomed in picture of the image without losing resolution
- 3. Keep previewing and adjusting till you get it right

### 14. Click Next

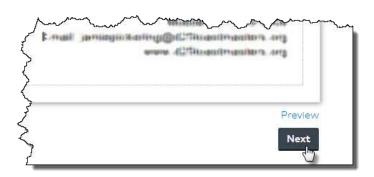

- 15. Review Review Review make sure all your information is correct!
- 16. Check the box
- 17. Click Next

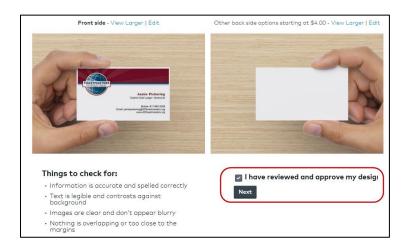

- 18. Complete the transaction
  - a. Matte Finish
  - b. Blank Back Side
  - c. Quantity is up to you